# IBM Database Conversion Workbench 5.0.1

# Teradata To NPS Quick Start Guide

Version: 1.0 Last Updated: Dec 01, 2021

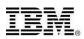

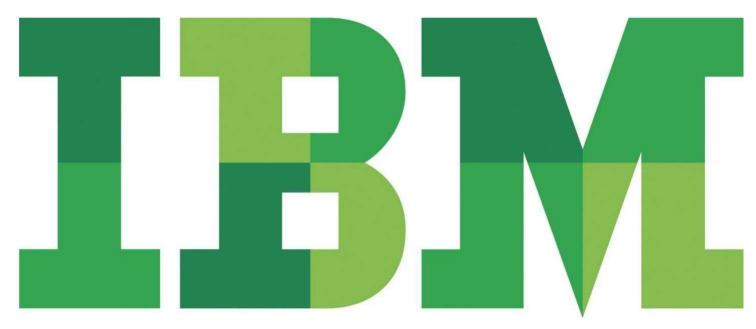

#### IBM Analytics Table of Contents

| 1. | INTRODUCTION                     | 3  |
|----|----------------------------------|----|
| 2. | TABLE & VIEW SUPPORT IN DCW      | 4  |
| 1  | . CREATE TERADATA TO NPS PROJECT | 4  |
| 2  | . Import SQL File                | 6  |
| 3  | . EVALUATE COMPATIBILITY         | 8  |
| 4  | . Convert the Code               | 11 |

# Database Conversion Workbench (DCW) Teradata To NPS Support

## 1. Introduction

#### Download DCW from -

https://www-01.ibm.com/marketing/iwm/platform/mrs/assets?source=swg-idcw

Link to DCW community to get tutorials and samples \_

https://community.ibm.com/community/user/hybriddatamanagement/communities/communityhome/re cent-community-blogs?communitykey=582cbbdf-3409-4e35b111f1c05ee59b99&tab=recentcommunityblogsdashboard

#### **DCW install on MacOS**

- 1. Double click on IBM\_DCW\_Full\_Client\_Mac\_5.0.1.dmg file and proceed with installation.
- 2. Once installed click on macOS Launcher and run DCW.

macOS related known issue:

Application blocked due to different/unidentified developer:

- You can grant an exception for a blocked app by clicking the "Open Anyway" button in the General pane of Security & Privacy preferences. This button is available for about an hour after you try to open the app.
- To change these preferences on your Mac, choose Apple menu > System Preferences, click Security & Privacy then click General.
- Once allowed, try to execute the DCW again.
- More Information: https://support.apple.com/en-in/guide/mac-help/mh40616/mac

#### 2. Table & View Support in DCW

#### 1. Launch DCW

On Launching DCW the DCW Launch screen is visible.

# IBM Database Conversion Workbench

4

Version 5.0.1

#### Pro tip:

It is often useful to split your DDL script, containing all of the database objects, into smaller files to simplify deployment and troubleshooting.

© Copyright IBM Corporation 2013, 2021. All rights reserved.

On the welcome page an option for walk through of the product is available.

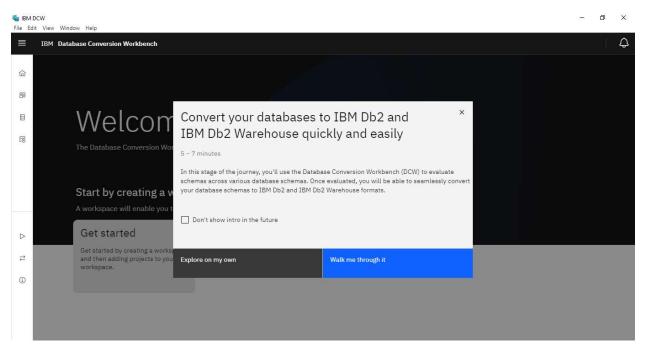

To create a project, user need to click on the Get started tab.

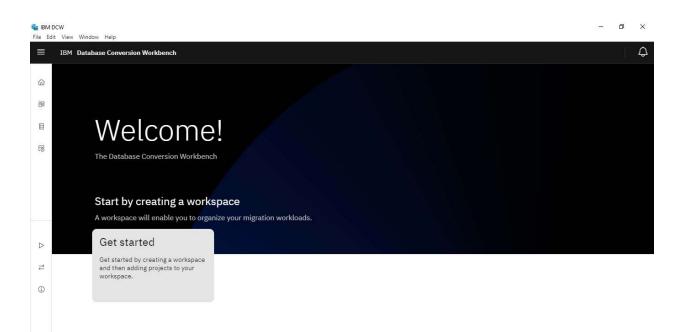

On clicking the tab, a window is popped where an option of selecting the source and target database is available. User can select the option from drop down of Oracle and Teradata for source and DB2 Warehouse or Netezza Performance server for Oracle.

User also has option of changing the workspace name, project name and location of the project.

| File Ed          | it View Window Help                                                              |                              |          |                                             |   |
|------------------|----------------------------------------------------------------------------------|------------------------------|----------|---------------------------------------------|---|
| ■                | IBM Database Conversion Workbench                                                |                              |          |                                             | ¢ |
| 部                |                                                                                  | Get started with             | ו DC     | ×                                           |   |
| B                | Welcom                                                                           | Select Source Database *     |          | Select Target Database *                    |   |
| 0                | The Database Conversion Wor                                                      | Teradata                     | ~        | DB2 Warehouse 🗸 🗸                           |   |
|                  |                                                                                  | Workspace Name *             |          | DB2 Warehouse<br>Netezza Performance Server |   |
|                  | 194 - 2 2                                                                        | Workspace1                   |          | Project1                                    |   |
|                  | Start by creating a w                                                            | Workspace location *         |          |                                             |   |
|                  | A workspace will enable you t                                                    | C:\Users\ShreshthJain\DCW\Wo | rkspace1 |                                             |   |
| $\triangleright$ | Get started                                                                      |                              |          |                                             |   |
| t                | Get started by creating a works<br>and then adding projects to you<br>workspace. | Browse                       |          |                                             |   |
| ٩                |                                                                                  | Cancel                       |          | Create                                      |   |
|                  |                                                                                  | ounout                       |          |                                             |   |
|                  |                                                                                  |                              |          |                                             |   |
|                  |                                                                                  |                              |          |                                             |   |

On clicking on create an project from Teradata to NPS will be created and the user lands at the Project page.

| File Ed | DCW<br>lit View Windo | w Help              |                               |                   |               | ٥ | ×  |
|---------|-----------------------|---------------------|-------------------------------|-------------------|---------------|---|----|
|         | IBM Datab             | ase Conversion Work | bench                         |                   |               |   | ¢  |
| â       |                       | Home / Workspace    | es / Workspace1 / Project1 /  |                   |               |   | 24 |
| 88      |                       | Assets 0            | Overall Report 0 Settings     |                   |               |   |    |
| e       |                       | SQL Assets          |                               |                   |               |   |    |
| 5       |                       | Q Filter table      |                               |                   | Add Files +   |   |    |
|         |                       | Name                | Last Modified                 | Evaluation Report | Converted SQL |   |    |
|         |                       |                     | You don't have any SQL asset: | s yet             |               |   |    |
|         |                       |                     |                               |                   |               |   |    |
| ₽       |                       |                     |                               |                   |               |   |    |
| ٩       |                       |                     |                               |                   |               |   |    |
|         |                       |                     |                               |                   |               |   |    |
|         |                       |                     |                               |                   |               |   |    |
|         |                       |                     |                               |                   |               |   |    |

o ×

## 2.Import SQL

Click on the Add Files option and drag/drop/click files/folder using appropriate options provided.

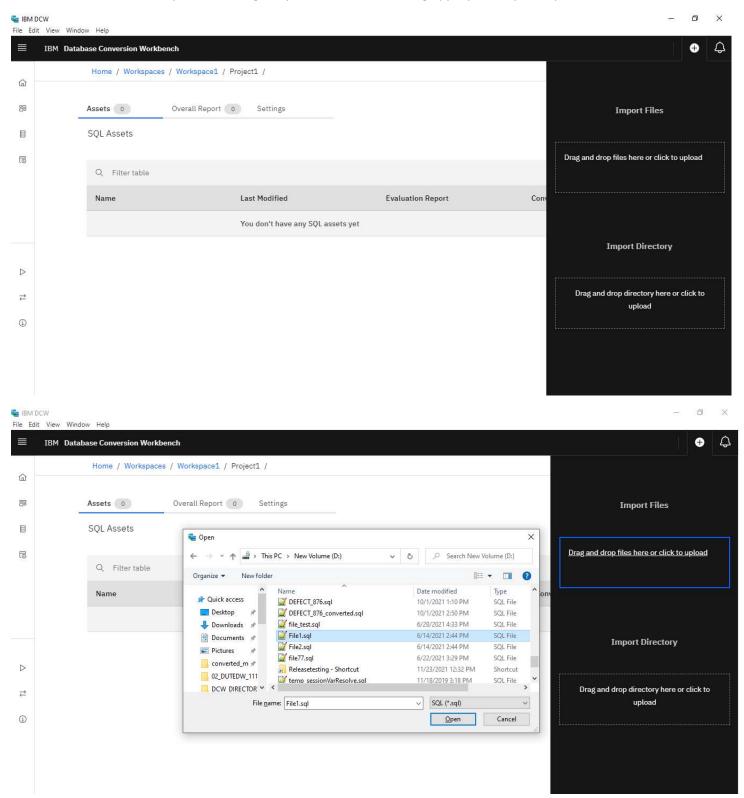

A notification for success/failure is visible.

| Eile Edit View | Window, Halp             |                          |                   |               |                    | - 0 ×                                              |
|----------------|--------------------------|--------------------------|-------------------|---------------|--------------------|----------------------------------------------------|
|                | ase Conversion Workbench |                          |                   |               |                    |                                                    |
| <u>۵</u>       | Home / Workspaces / Wo   | rkspace1 / Project1 /    |                   |               |                    |                                                    |
| 8              | Assets 1 Over            | rall Report 💿 Settings   |                   |               |                    | Import Files                                       |
| Ð              | SQL Assets               |                          |                   |               |                    |                                                    |
| 8              | Q, Filter table          |                          |                   |               | Add Files +        | Drag and drop files here or click to upload        |
|                | □ Name                   | Last Modified            | Evaluation Report | Converted SQL |                    | ll                                                 |
|                | SQL File1.sql            | Jun 14, 2021 at 02:44 PM |                   |               |                    |                                                    |
|                | Items per page 5 🗸       | 1-1 of 1 items           |                   |               | 1 v of 1 pages + > | Import Directory                                   |
| р<br>ц<br>0    |                          |                          |                   |               |                    | Drag and drop directory here or click to<br>upload |
|                |                          |                          |                   |               |                    |                                                    |

## 3. Evaluate Compatibility

From the imported SQL file select the file(s) to be evaluated and click on the option Evaluate.

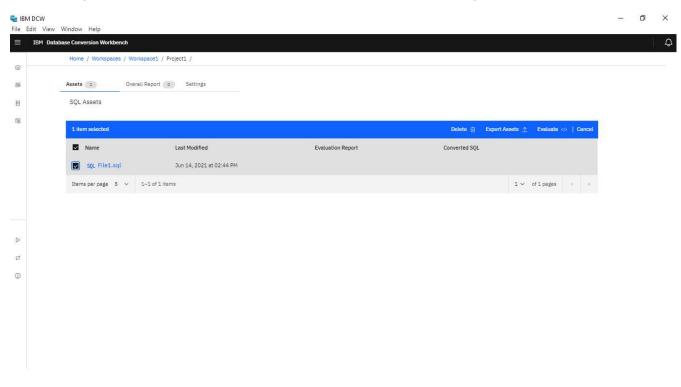

Once the Execution is started a notification with the status of execution started/failed is visible.

| Sile Edi | DCW<br>It View Windo | w Help   |                      |                                 |                             |                   |            |        | - | ٥ | х |
|----------|----------------------|----------|----------------------|---------------------------------|-----------------------------|-------------------|------------|--------|---|---|---|
|          | IBM Data             | abase Co | nversion Workbench   |                                 |                             |                   |            |        |   |   | ٩ |
| â        |                      | Hom      | e / Workspaces / Wo  | prkspace1 / Project1 /          |                             |                   |            |        |   |   | - |
| 20       |                      | 0        | Execution started    | II Please check the notificatio | n center 🗘 for more details |                   |            | ×      |   |   |   |
| ₿        |                      |          |                      |                                 |                             |                   |            |        |   |   |   |
| 6        |                      | Asset    | s 1 Ove              | rall Report 0 Settings          |                             |                   |            |        |   |   |   |
|          |                      | SQL .    | Assets               |                                 |                             |                   |            |        |   |   |   |
|          |                      | 1 it     | em selected          |                                 | Delete                      | 🗓 Export Assets 🗅 | Evaluate   | Cancel |   |   |   |
| ⊳        |                      |          | Name                 | Last Modified                   | Evaluation Report           | Converted SQ      | L          |        |   |   |   |
| 11       |                      |          | <b>SQL</b> File1.sql | Jun 14, 2021 at 02:44 PM        |                             |                   |            |        |   |   |   |
| -<br>(j) |                      | Iter     | ms per page – 5 🗸 🗸  | 1-1 of 1 items                  |                             | 1 ~               | of 1 pages |        |   |   |   |
| J        |                      |          |                      |                                 |                             |                   |            |        |   |   |   |
|          |                      |          |                      |                                 |                             |                   |            |        |   |   |   |

User has option of looking into the notification panel for detailed execution/failure status available at top right.

| File Edit | CW<br>: View Windo | w Help                     |                          |                   |       | -                                                       | ð X     |
|-----------|--------------------|----------------------------|--------------------------|-------------------|-------|---------------------------------------------------------|---------|
| ≡         | IBM Data           | abase Conversion Workbench |                          |                   |       |                                                         | Ļ       |
| â         |                    | Home / Workspaces / W      | /orkspace1 / Project1 /  |                   |       | Clear all 🔟                                             |         |
| 8         | 2                  | Assets 1 Ov<br>SQL Assets  | erall Report 0 Settings  |                   |       | Finished evaluating File1.sql!<br>Workspace1 > Project1 |         |
|           |                    | SQL ASSetS                 |                          |                   |       | 2:30:07 PM                                              | Dismiss |
| 0         |                    | Q Filter table             |                          |                   |       |                                                         |         |
|           |                    | Name                       | Last Modified            | Evaluation Report | Conve |                                                         |         |
|           |                    | SQL File1.sql              | Jun 14, 2021 at 02:44 PM | CSV XLS           |       |                                                         |         |
| ⊳         |                    | Items per page 5 🗸         | 1-1 of 1 items           |                   |       |                                                         |         |
| ₹         |                    |                            |                          |                   |       |                                                         |         |
| ١         |                    |                            |                          |                   |       |                                                         |         |

Once the Execution is finished icons for completion, evaluated report CSV and XLS files are visible which can be used to look into the different types of report generated.

| File Edit | CW<br>: View Window He | lelp                   |                          |                   |                | 3-   | - 0 | × |
|-----------|------------------------|------------------------|--------------------------|-------------------|----------------|------|-----|---|
|           | IBM Databas            | e Conversion Workbench |                          |                   |                |      |     | ¢ |
| â         | 1                      | Home / Workspaces / Wo | rkspace1 / Project1 /    |                   |                |      |     |   |
| 88        | ۵                      | ssets 1 Over           | all Report 0 Settings    |                   |                |      |     |   |
|           |                        | SQL Assets             | annoport of ostingo      |                   |                |      |     |   |
|           | 5                      | SQL ASSELS             |                          |                   |                |      |     |   |
| 10        |                        | Q Filter table         |                          |                   | Add F          | iles |     |   |
|           |                        | Name                   | Last Modified            | Evaluation Report | Converted SQL  |      |     |   |
|           |                        | SQL File1.sql          | Jun 14, 2021 at 02:44 PM | ⊘ ₽ CSV XLS       |                |      |     |   |
|           |                        | Items per page 5 🗸     | 1-1 of 1 items           |                   | 1 ∨ of 1 pages | ×    |     |   |
| ₹         |                        |                        |                          |                   |                |      |     |   |
| í         |                        |                        |                          |                   |                |      |     |   |
|           |                        |                        |                          |                   |                |      |     |   |
|           |                        |                        |                          |                   |                |      |     |   |

📚 IBM DCW ð X \_ File Edit View Window Help ≡ IBM Database Conversion Workbench ¢ Home / Workspaces / Workspace1 / Project1 / 奋 88 Assets 1 Overall Report 0 Settings SQL Assets 6 Q Filter table Add Files Name Last Modified **Evaluation Report** Converted SQL ⊘ 🖹 CSV XLS SQL File1.sql Jun 14, 2021 at 02:44 PM 1-1 of 1 items Items per page 5 🗸 1∨ of1pages 4  $\triangleright$ ₽ (i)

 IBM DCW đ X -File Edit Vie Window Help Ĵ IBM Database Conversion Workbench Home / Workspaces / Workspace1 / Project1 / 奋 Settings 88 Assets 1 Overall Report SQL Assets 6 Q Filter table Add Files Name Last Modified **Evaluation Report** Converted SQL ⊘ ₽ CSV XLS SQL File1.sql Jun 14, 2021 at 02:44 PM 1-1 of 1 items 1∨ of1pages ◀ Items per page 5 🗸  $\triangleright$ ₹ (i)

## 4.Convert the Code

On clicking the Evaluation report icon user lands on the report page. Option for Convert is available at the down right corner.

| Home / Workspaces / Workspace1 / Project1 / File1.sql / |                            |                |            |   |      | Export 1 |
|---------------------------------------------------------|----------------------------|----------------|------------|---|------|----------|
| Summary                                                 | Summary                    | SQL Evaluation | Statistics |   |      | 2        |
| 100.0%                                                  | DML - Delete<br>statements | 0              | 0          | 0 | 0.0% |          |
| 0 out of 1 SQL statements are not compatible            | DML - SELECT<br>statements | 1              | 1          | 0 | 0.0% |          |
| 1 out of 1 (100.0%) lines of code analyzed              | Table                      | 0              | 0          | 0 | 0.0% |          |
| Report created at Nov 25, 2021 at 2:30:08 AM            |                            |                |            |   |      |          |
| S 45 ct                                                 | File1.sql                  |                |            |   |      | ×*       |
| <ol> <li>select * from abc;</li> </ol>                  |                            |                |            |   |      |          |
|                                                         |                            |                |            |   |      |          |
|                                                         |                            |                |            |   |      |          |

On clicking the Convert a window is popped up where the user can provide conversion options as required.

| 🐐 IBN<br>File E | DCW<br>dit View Window Help |                                                    |                            |                  |              |               |               |          | - 0 × |
|-----------------|-----------------------------|----------------------------------------------------|----------------------------|------------------|--------------|---------------|---------------|----------|-------|
| ≡               | IBM Database Conversion     | on Workbench                                       |                            |                  |              |               |               |          | ¢     |
| 6               | Home /                      | / Workspaces / Workspace1 / Project1 / File1.sql / |                            |                  |              |               |               | Export 🔔 |       |
| 88              |                             | Summary                                            | Summary                    | SQL Evaluation S | tatistics    |               |               | 2        |       |
| 6               |                             | 100.0%                                             | ● SQL ○ Effort             |                  |              |               |               |          |       |
|                 |                             | 0 out of 1 SQL statements are not compatible       | Object Type                | Total Count      | Fixed by DCW | Requires Atte | % Requires At |          |       |
|                 |                             | 1 out of 1 (100.0%) lines of code analyzed         | DML - INSERT<br>statements | 0                | 0            |               | 0.0%          |          |       |
|                 |                             |                                                    | DML - UPDATE<br>statements | 0                | 0            |               | 0.0%          |          |       |
|                 |                             | Conversion Options                                 |                            |                  |              |               |               | ×        |       |
| ⊳               |                             | Cancel                                             |                            | Convert          |              |               |               | 2        |       |
| ⇒               |                             | 1 select * from abc;                               |                            |                  |              |               |               |          |       |
| (j)             |                             |                                                    |                            |                  |              |               |               |          |       |
|                 |                             |                                                    |                            |                  |              |               |               |          |       |
|                 |                             |                                                    |                            |                  |              |               |               |          |       |
|                 |                             |                                                    |                            |                  |              |               |               |          |       |
|                 |                             |                                                    |                            |                  |              |               |               | Convert  |       |
|                 |                             |                                                    |                            |                  |              |               |               |          |       |

| Conversion Workbench                                           |                        |                            |                  |                                                                                |                                               |               |          |
|----------------------------------------------------------------|------------------------|----------------------------|------------------|--------------------------------------------------------------------------------|-----------------------------------------------|---------------|----------|
| Home / Workspaces / Workspace1 /                               | Project1 / File1.sql / |                            |                  |                                                                                |                                               |               | Export 1 |
| Summary                                                        |                        | Summary                    | SQL Evaluation S | atistics                                                                       |                                               |               | 2        |
| 100.0%                                                         |                        | • SQL O Effort             |                  |                                                                                |                                               |               | 1        |
|                                                                |                        | Object Type                | Total Count      | Fixed by DCW                                                                   | Requires Atte                                 | % Requires At |          |
| 0 out of 1 SQL statements ar<br>1 out of 1 (100.0%) lines of 0 |                        | DML - INSERT<br>statements | 0                | 0                                                                              | 0                                             | 0.0%          |          |
| 1001011(100.040)(1165.011                                      | oue analyzeu           | DML - UPDATE<br>statements | 0                | 0                                                                              | 0                                             | 0.0%          |          |
| Report created at Dec 1, 2                                     | 021 at 4:03:51 AM      | DML - Delete<br>statements | 0                | 0                                                                              | 0                                             | 0.0%          | 1        |
|                                                                |                        | DML - SELECT<br>statements | 1                | ĩ                                                                              | 0                                             | 0.0%          |          |
|                                                                |                        | Table                      | 0                | 0                                                                              | 0                                             | 0.0%          |          |
|                                                                |                        |                            |                  |                                                                                |                                               |               |          |
| B ↔ ↔ Fi<br>1 select * from abc;                               | ile1.sql               |                            |                  | · C File1                                                                      | converted.sql                                 |               | ×*       |
| a prace - non acc,                                             |                        |                            | 2 3 4            | <ul> <li>[CODE_CONVERSION] SOURCE</li> <li>[CODE_CONVERSION] TARGET</li> </ul> | SYNTAX Teradata<br>SYNTAX Netezza Performance | Server        |          |
|                                                                |                        |                            |                  | elect * from abc;                                                              |                                               |               |          |
|                                                                |                        |                            |                  |                                                                                |                                               |               |          |
|                                                                |                        |                            |                  |                                                                                |                                               |               |          |
|                                                                |                        |                            |                  |                                                                                |                                               |               |          |
|                                                                |                        |                            |                  |                                                                                |                                               |               |          |

On clicking convert button the file is converted and is visible at the same page as seen below.